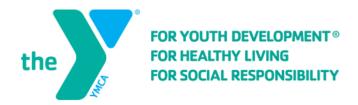

# **Creating an Online Account**

To register for activities and reserve facilities, you will need to create an online account.

### **Step One:**

After you get to our online registration site, click on "Create an Account".

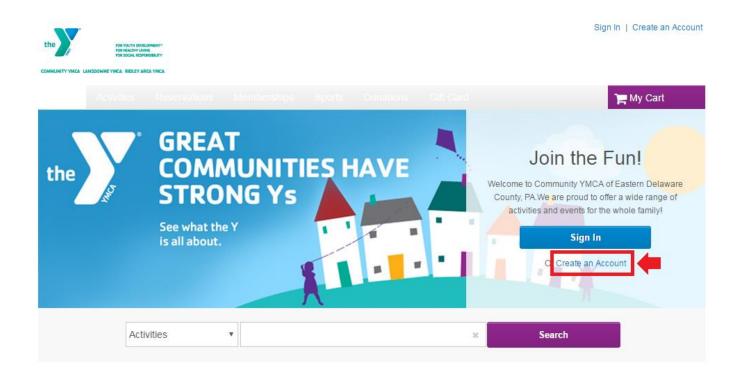

# **Step Two:**

Fill in your name and address. Required fields are denoted by a red asterisk (\*).

#### Name & Address

| Please note that in order to create an account for a child you must create an account for an adult first. Additional family members can be added to your account during registration.  * Denotes a required field. |                       |
|----------------------------------------------------------------------------------------------------|-----------------------|
| * First Name                                                                                                    |                       |
| * Last Name                                                                                                    |                       |
| * Street Address                                                                                                    |                       |
| City, State, Zip Code PA ▼  Add Mailing Address(if                                                                                                    | different from above) |

### **Step Three:**

Fill in your Contact Information. Required fields are denoted by a red asterisk (\*).
\*Note: To receive text message alerts, including cancellation notifications, please indicate your cell phone carrier.

#### **Contact Information**

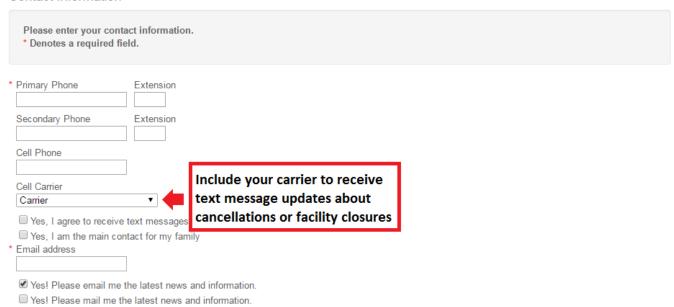

## **Step Four:**

Enter your personal information. Required fields are denoted by a red asterisk (\*).

#### Personal Information

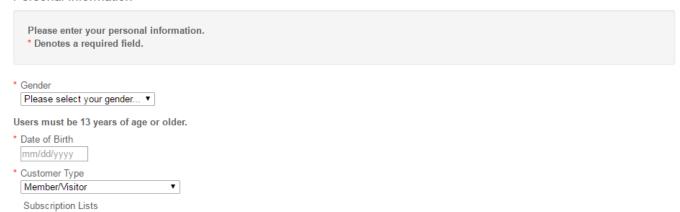

### **Step Five:**

Provide your Account Information. All required fills are denoted by a red asterisk (\*). Create a secure password you will be able to remember, but others will not be able to guess.

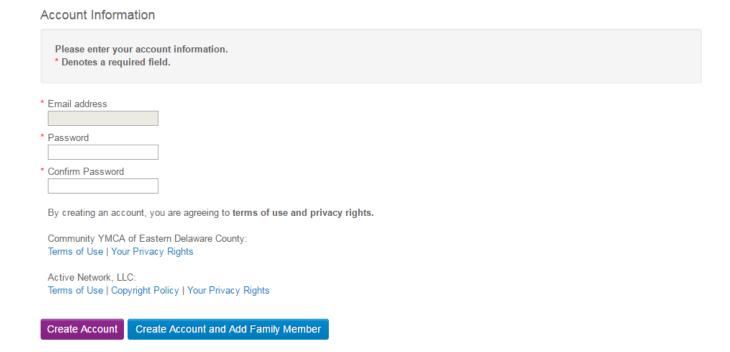

Once you complete all required fields, click Create Account.

If you would like to add additional family members to your account, click *Create Account and Add Family Members*.